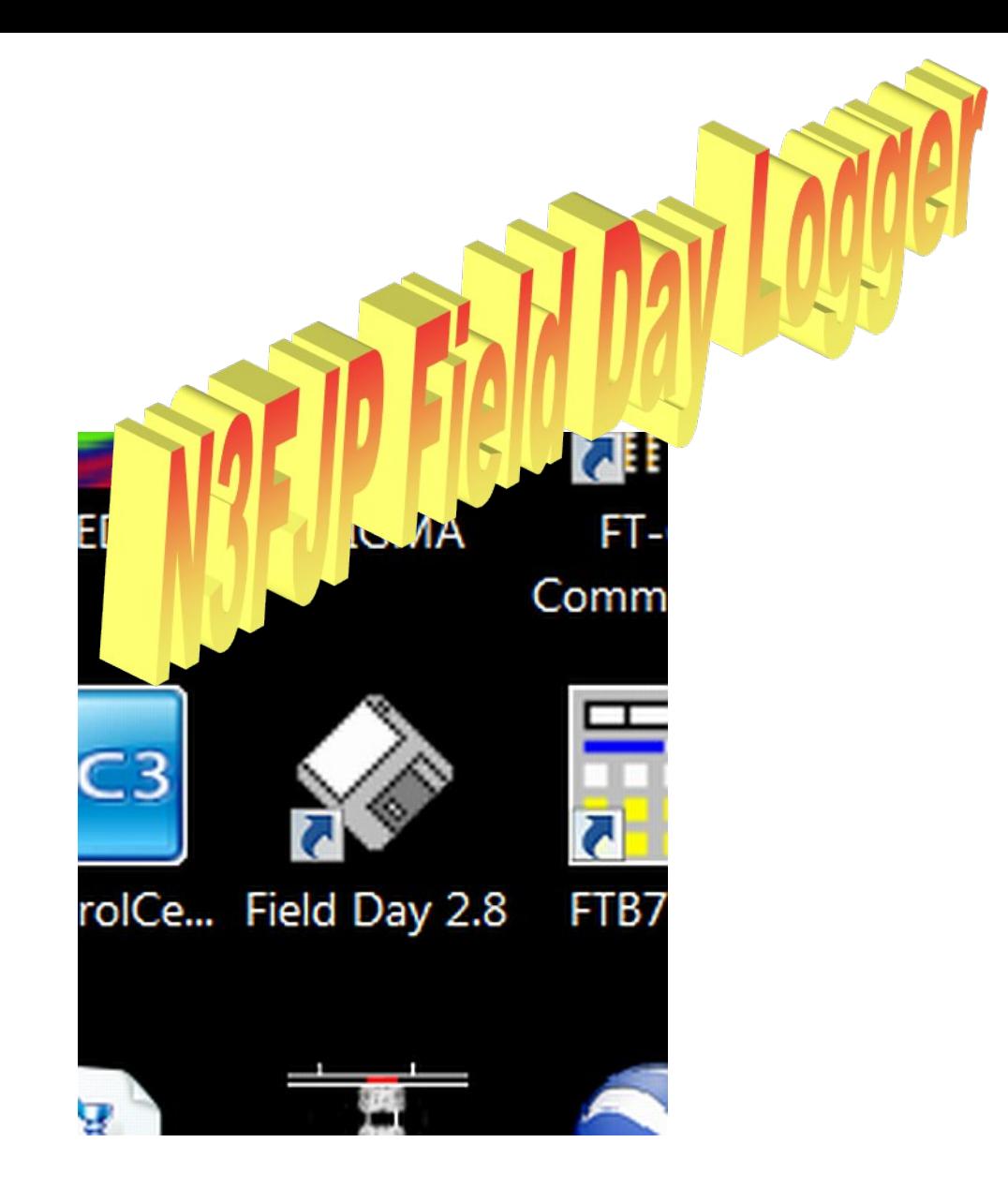

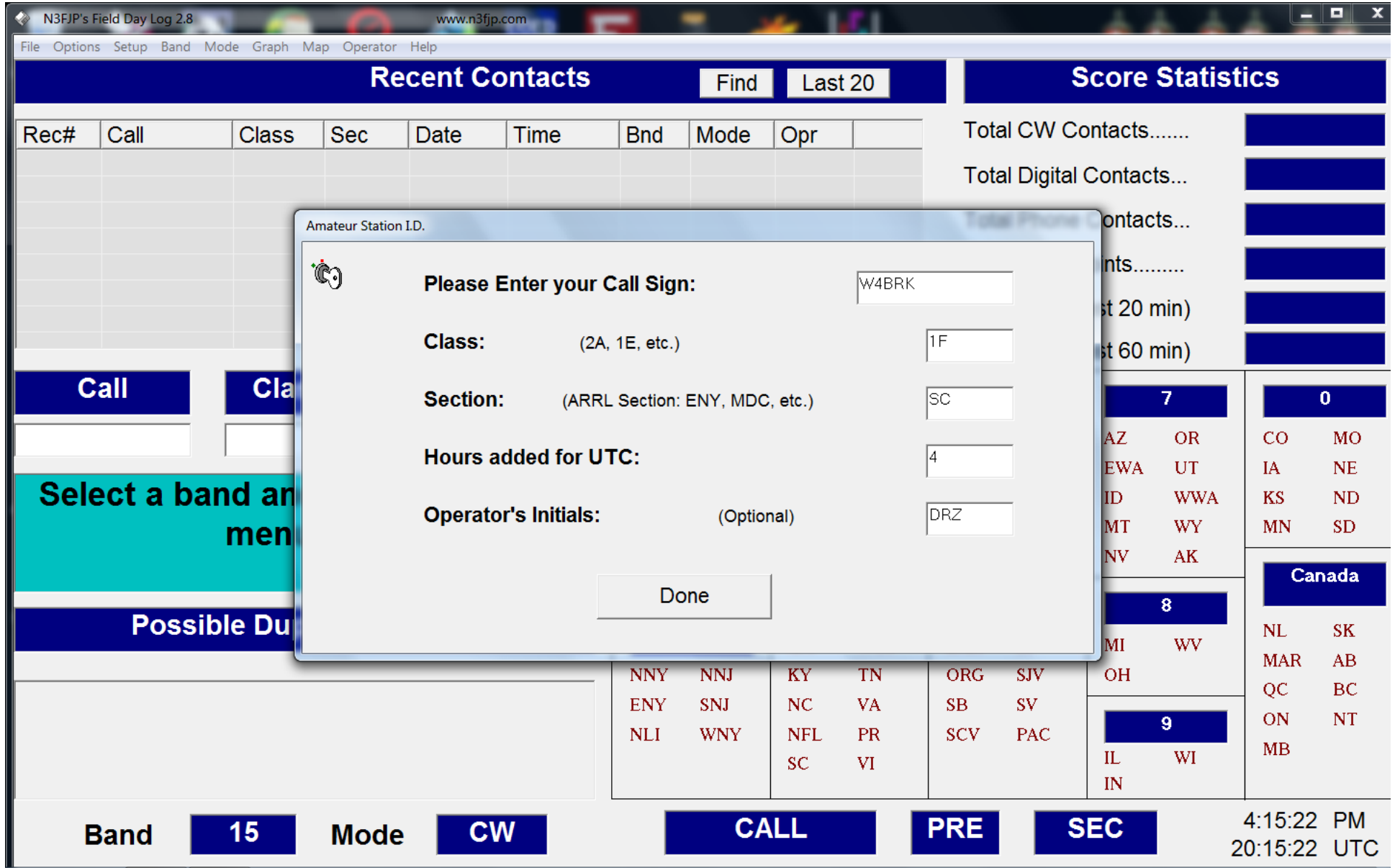

# **Ensure that the Field Day Call Sign is correct**

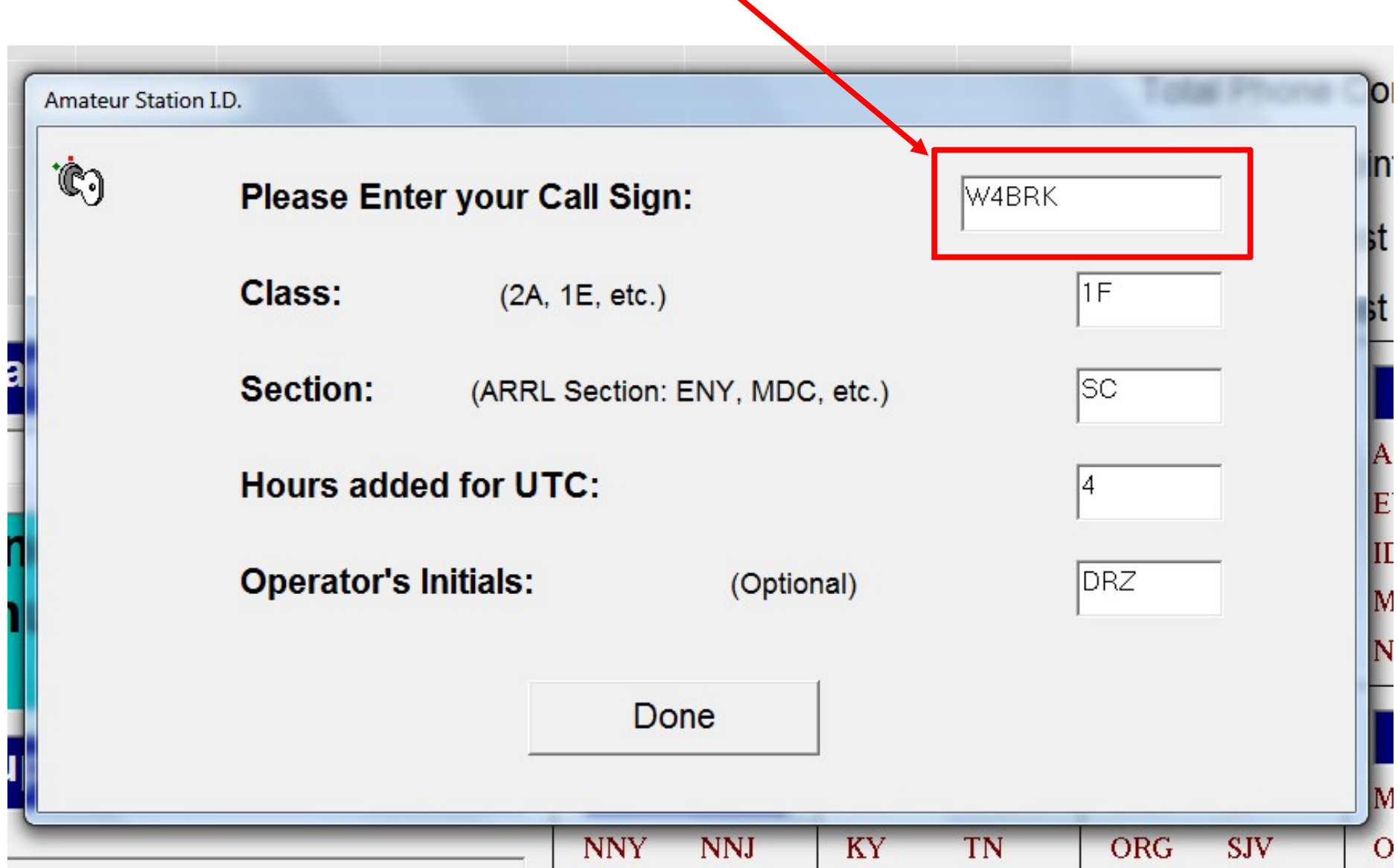

### **Ensure that Class is correct**

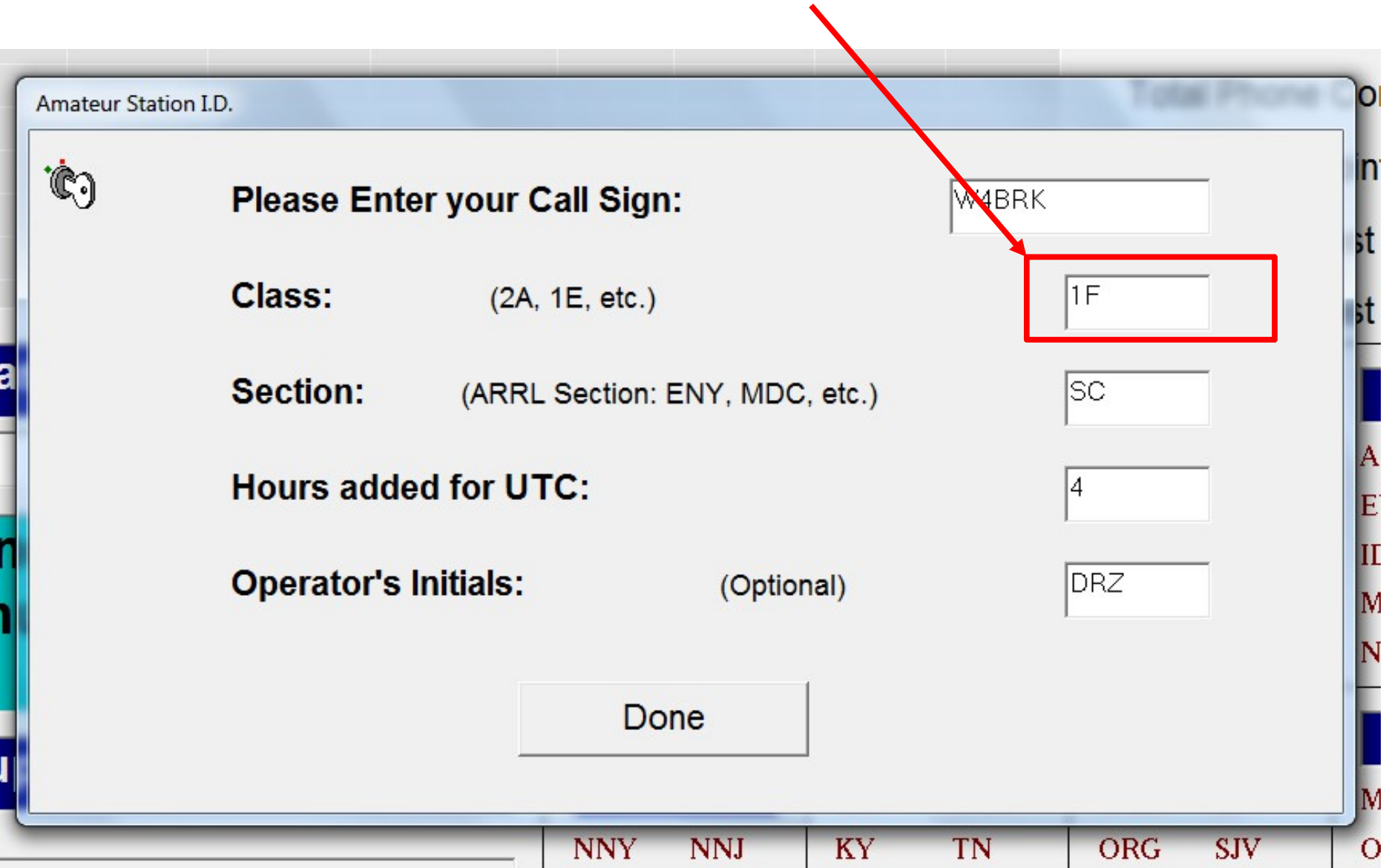

### **Ensure that Section is correct**

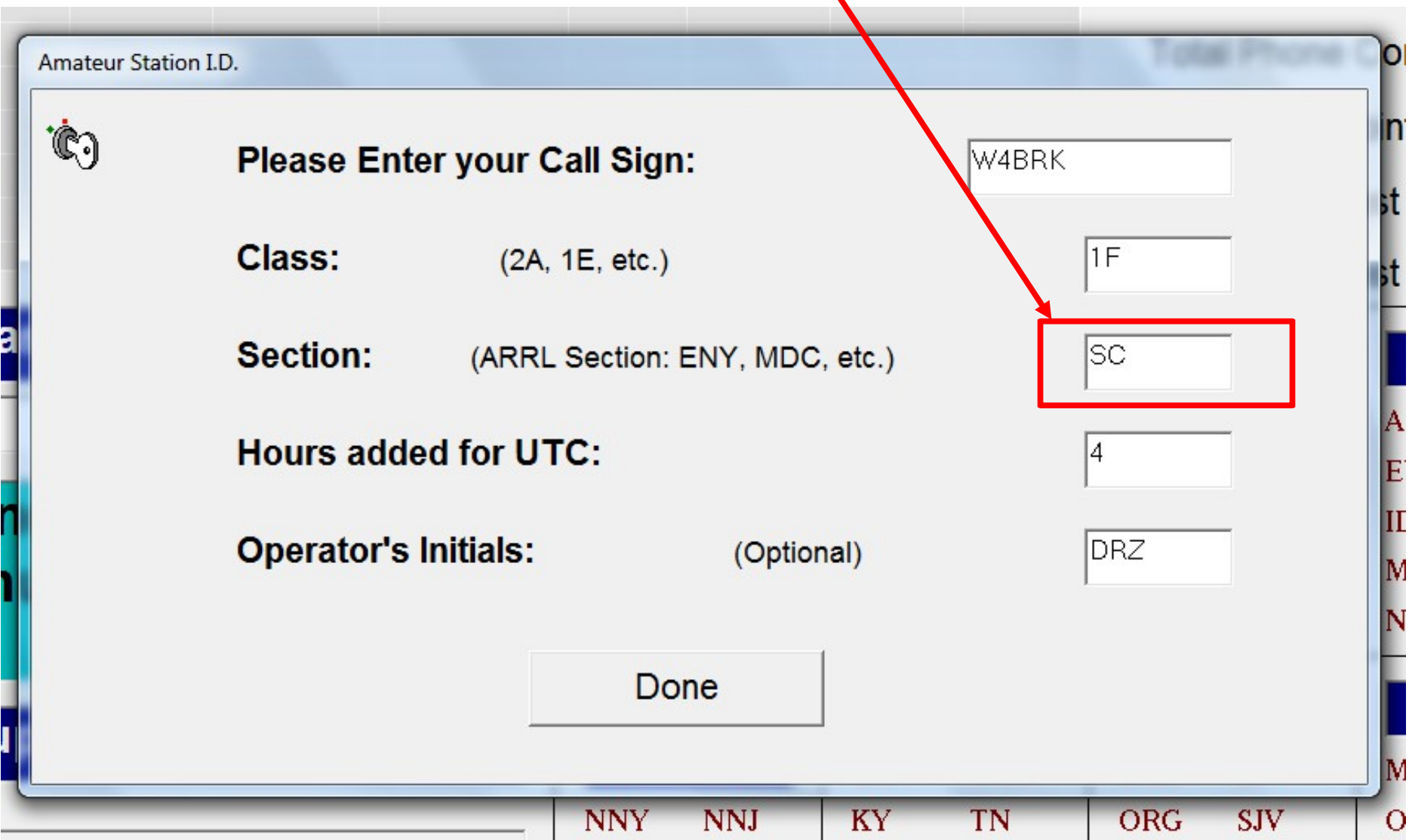

### **Ensure that the offset from UTC is correct**

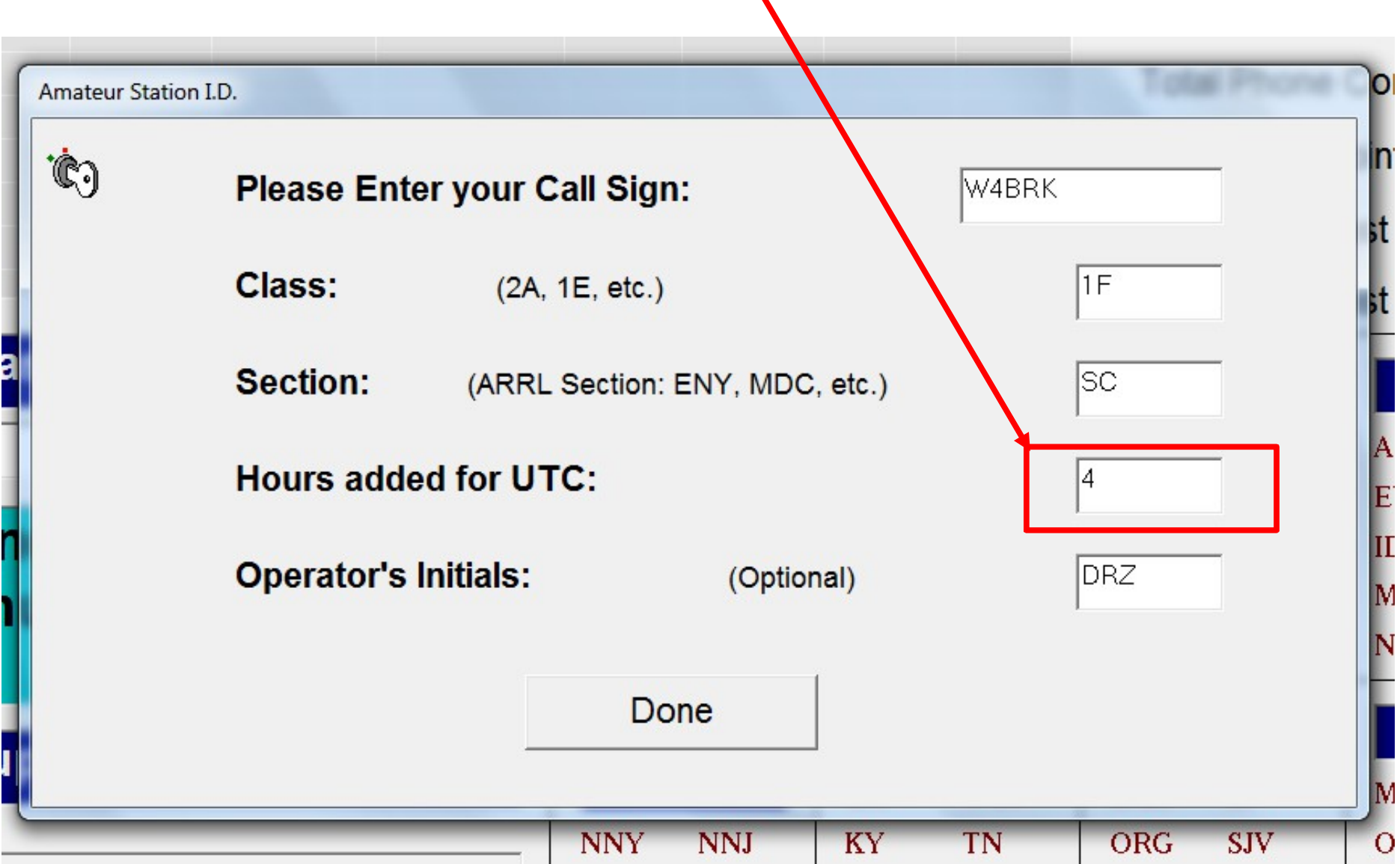

 $\blacktriangle$ 

## *If you will be operating, enter your initials*

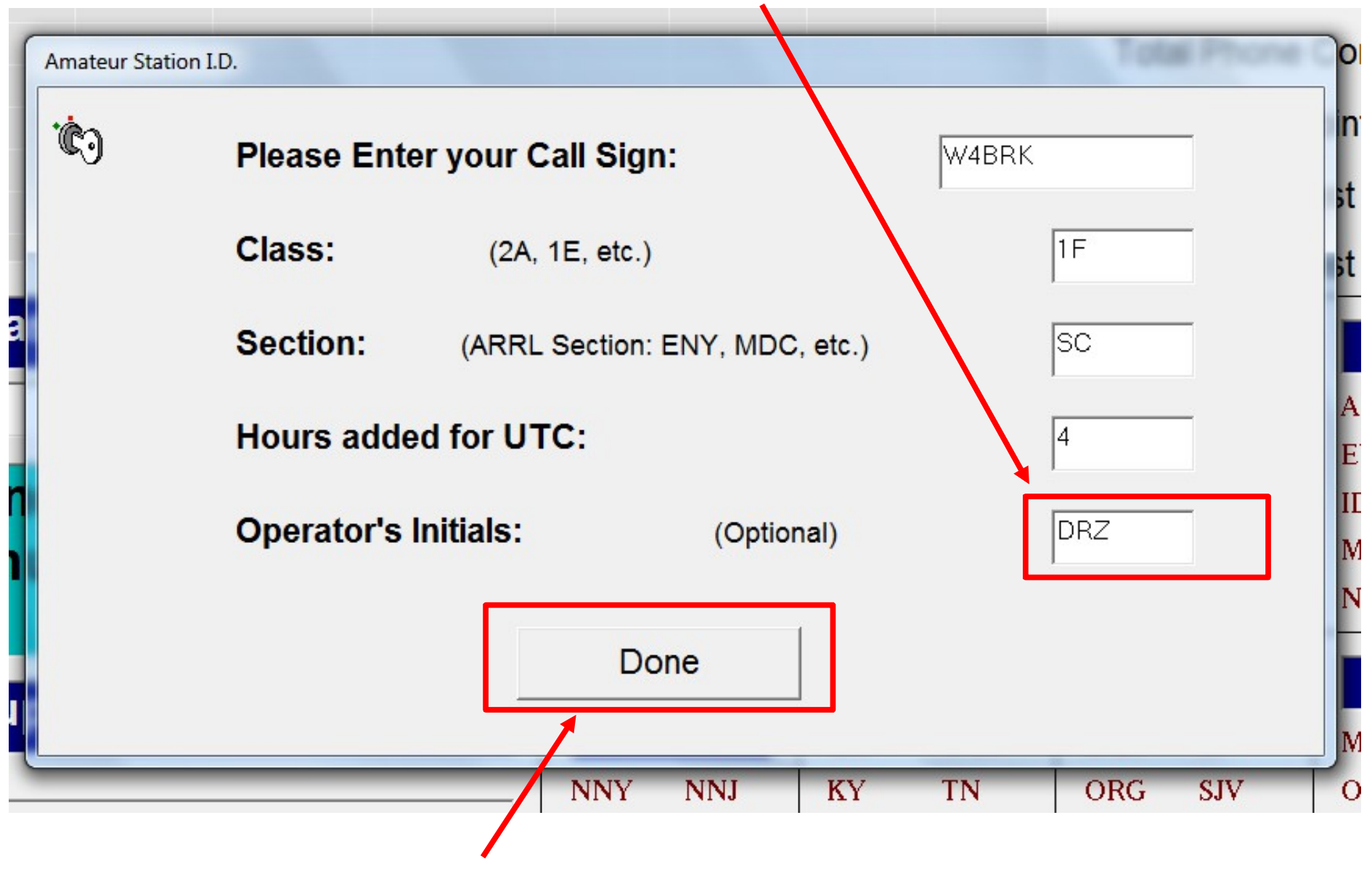

**When all data is correct, click on** *Done*

### **The bottom of the screen will display the current: Band; Mode; Field Day Station Call, Class and Section; Time in local and UTC formats**

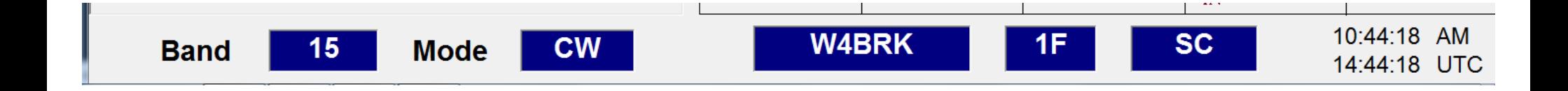

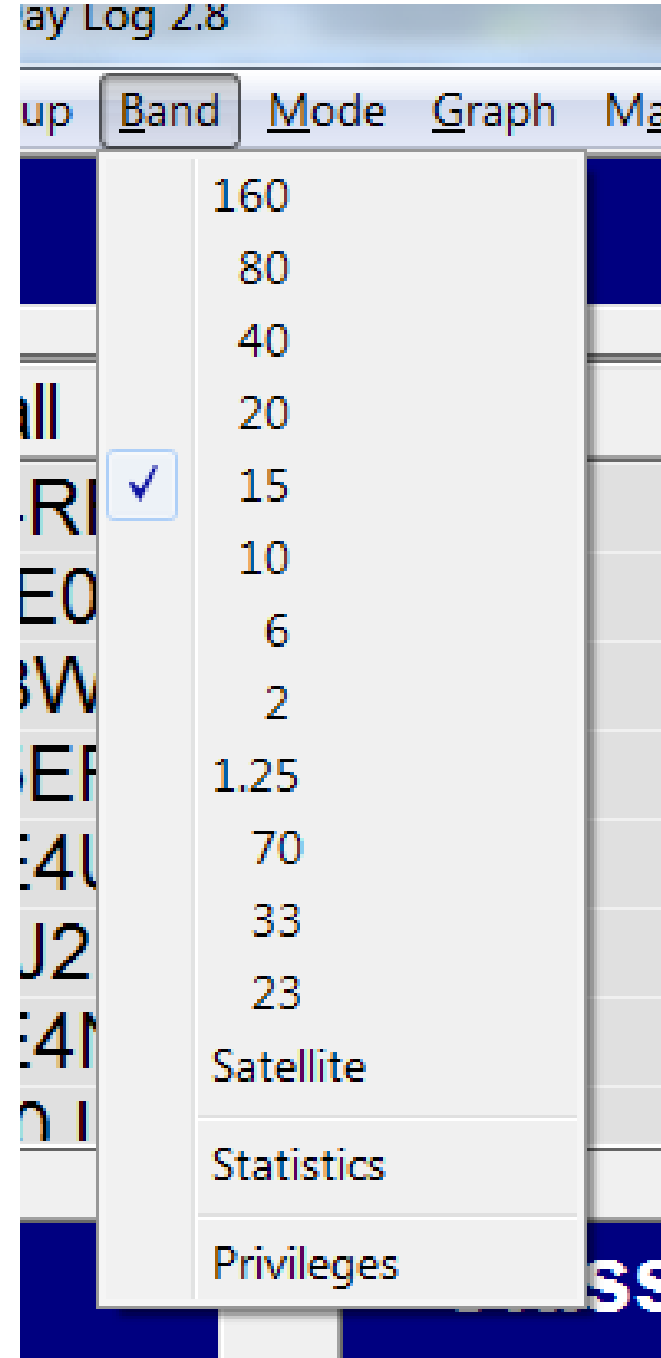

### **To change the current operating Band, click** *Band* **on the menu and select the new Band**

### **To change the current operating Mode, click** *Mode* **on the menu and select the new Mode**

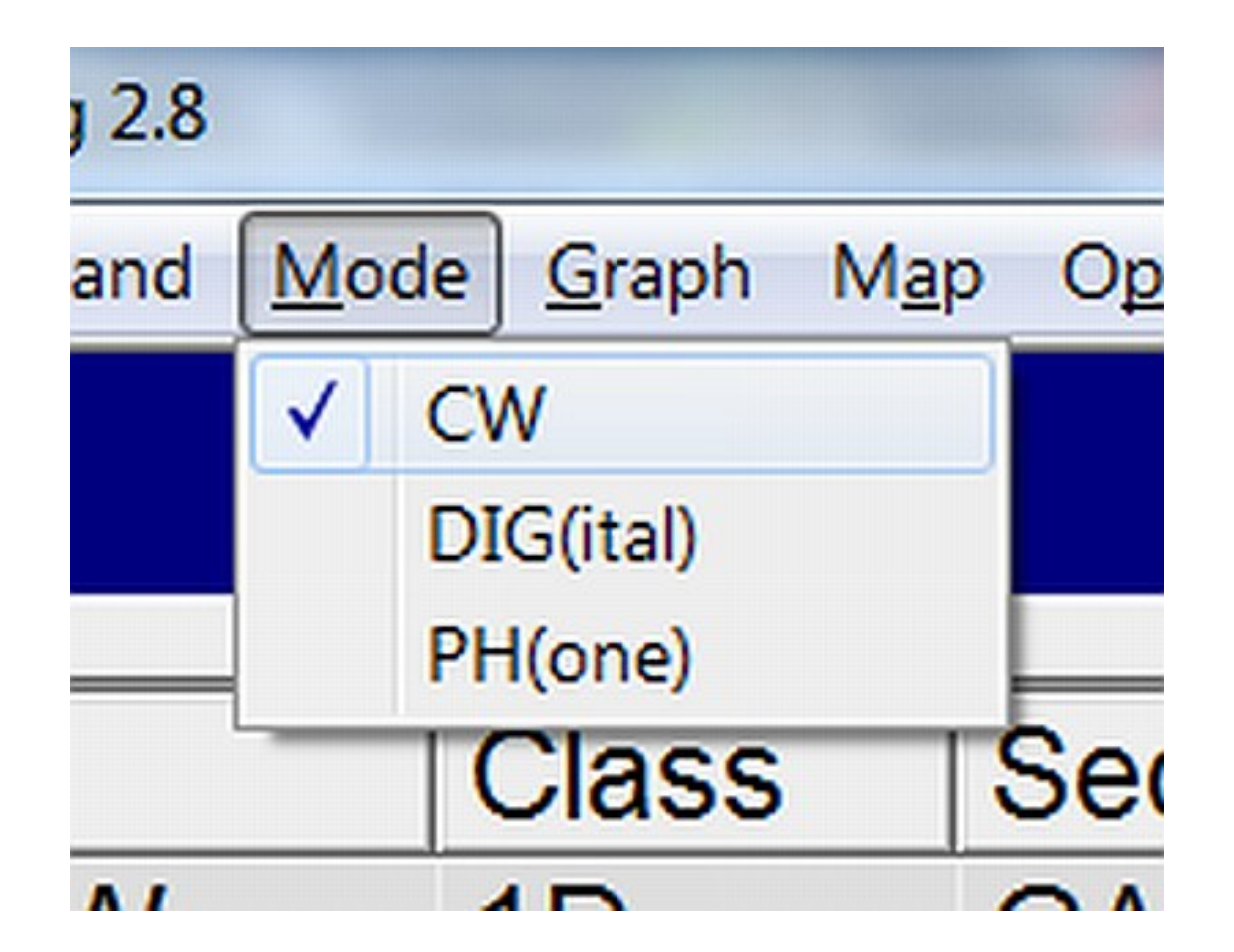

## **To change the Operator Initials, click** *Operator* **on the menu – Enter the new initials then click** *Done* **to save**

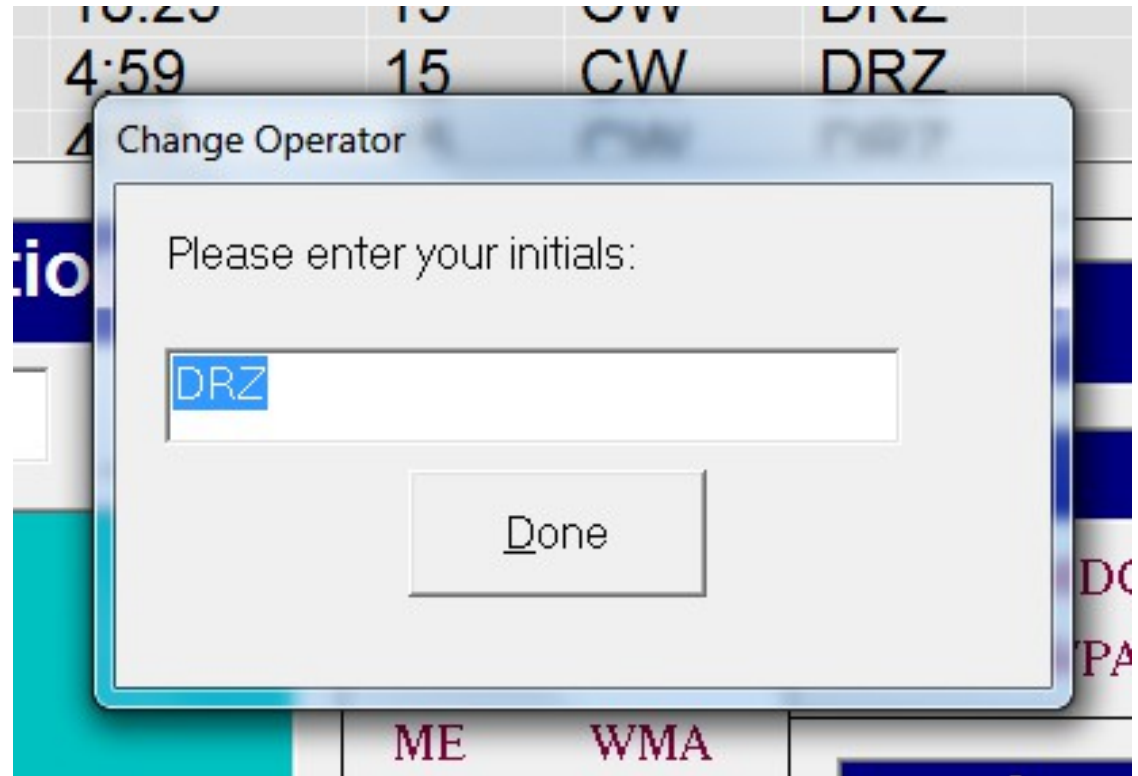

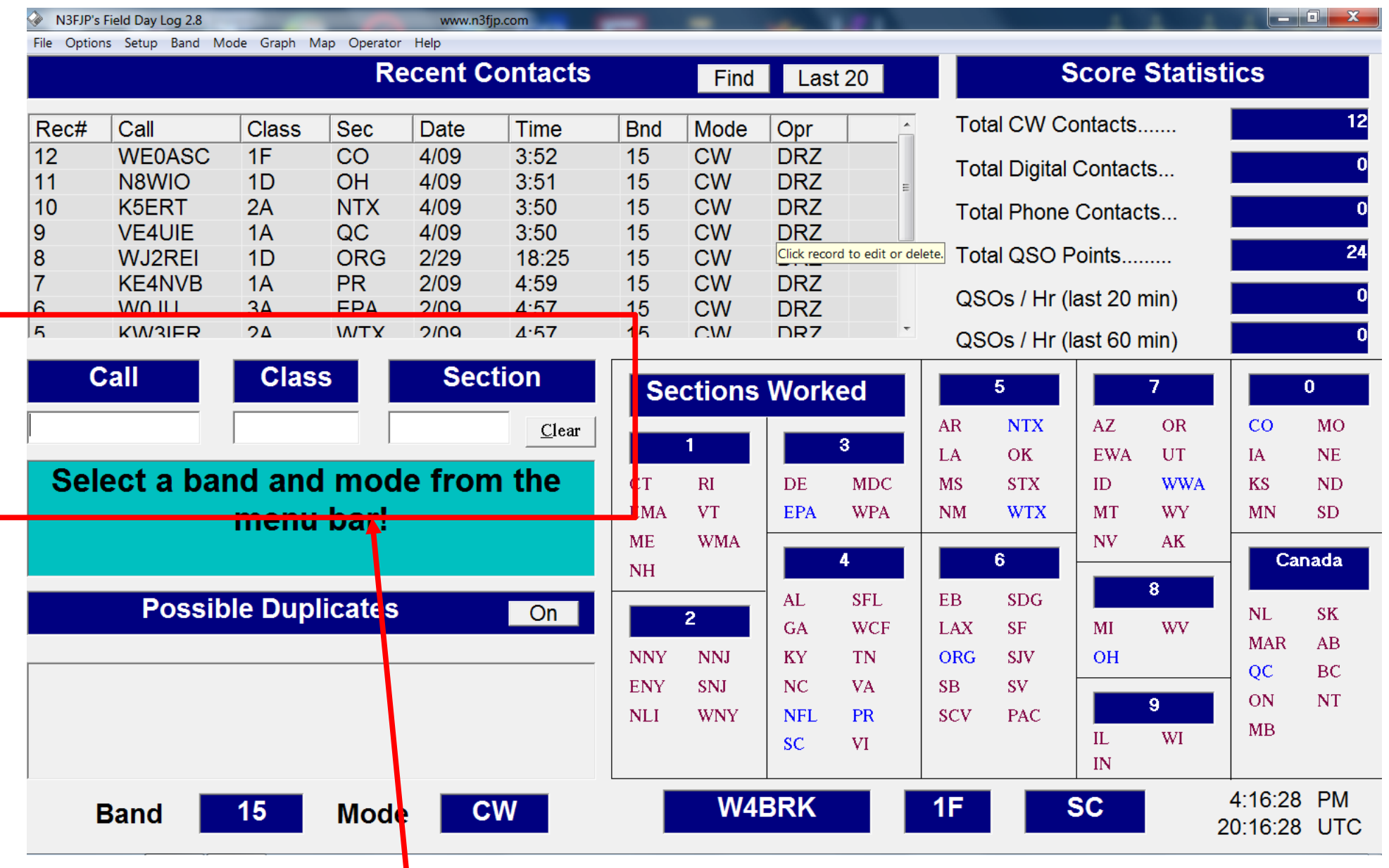

### **Data Entry Window**

Move from one field to the next by pressing space bar, tab, or simply type the exchange and the software will tab automatically! Try it!

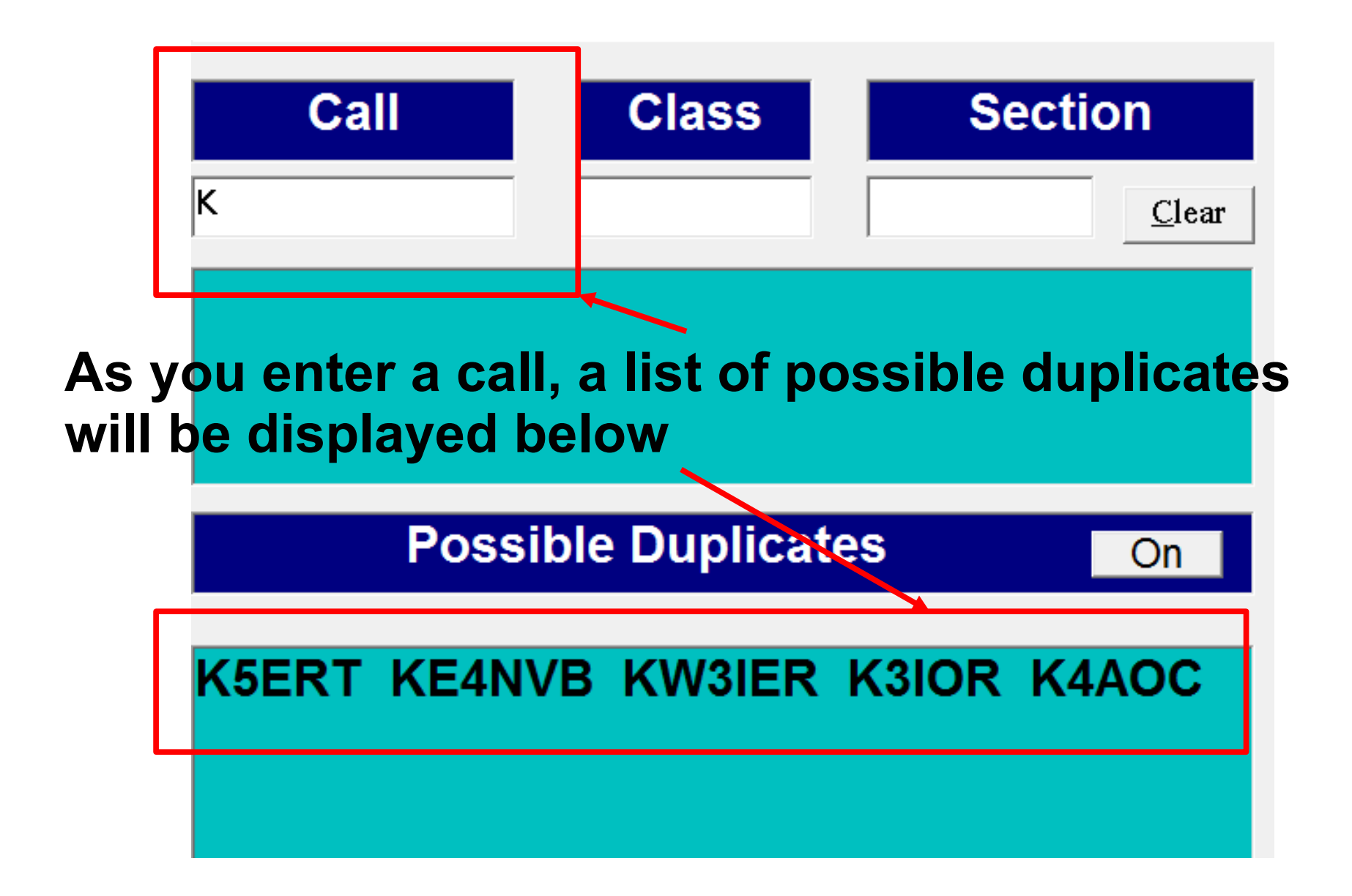

**If you determine that the call you are entering is a duplicate, click on clear or press Esc to erase all fields**

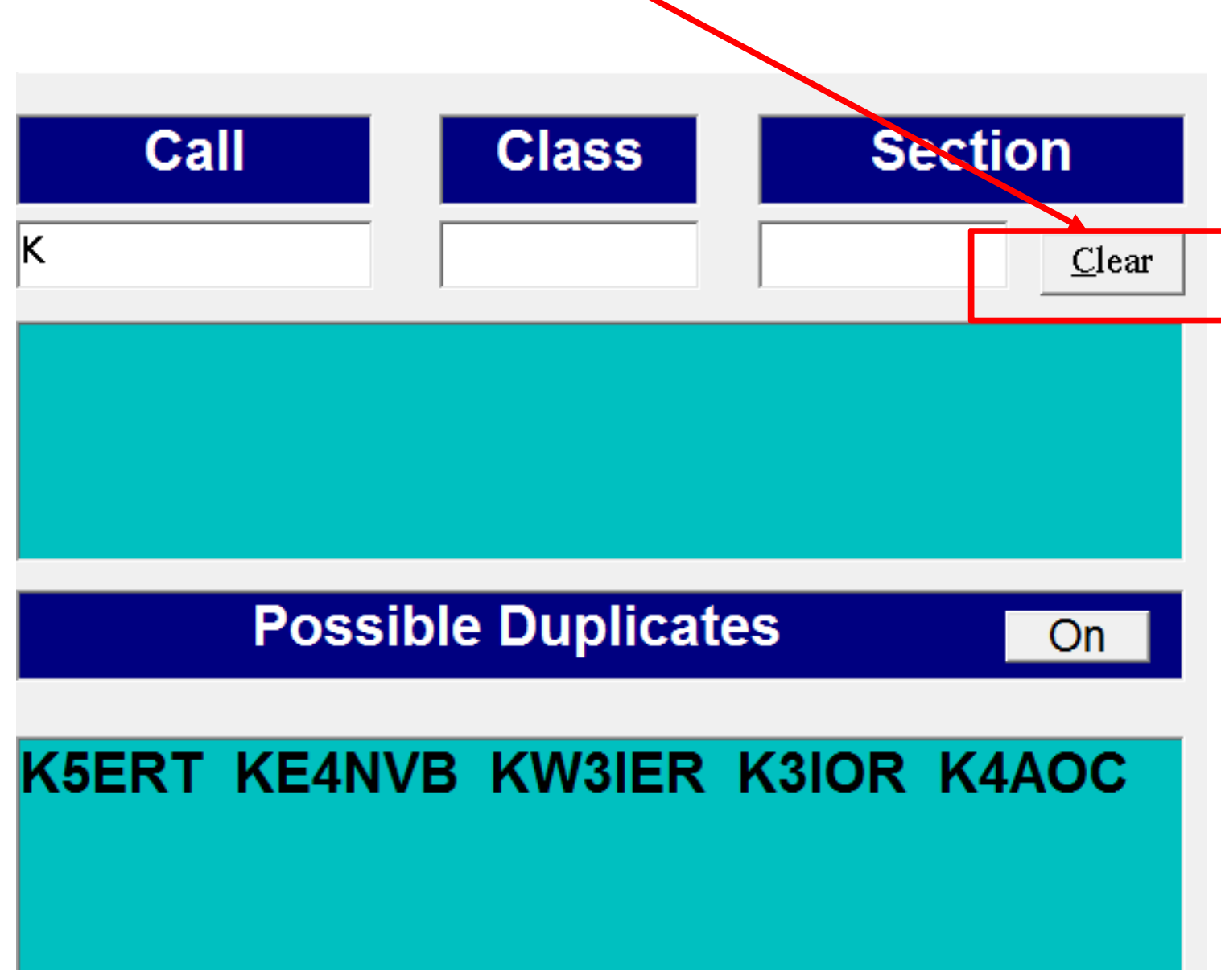

**When you have a valid Call Sign entered, press the space bar, tab key or simply start typing the class to move to the Class entry field.**

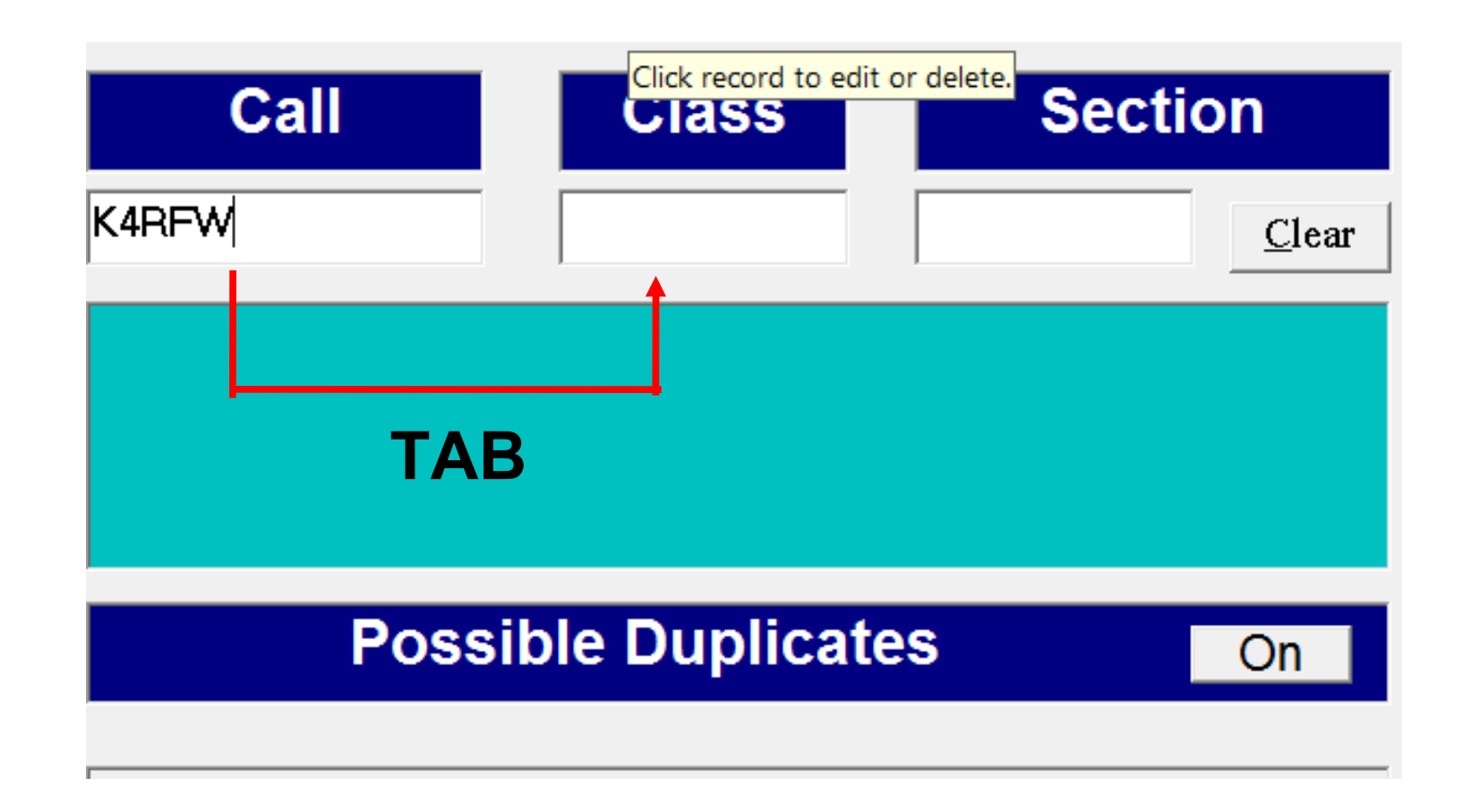

**Enter the Class then press the space bar, tab key or just start typing the section to move to the Section entry field. The software will tab automatically!**

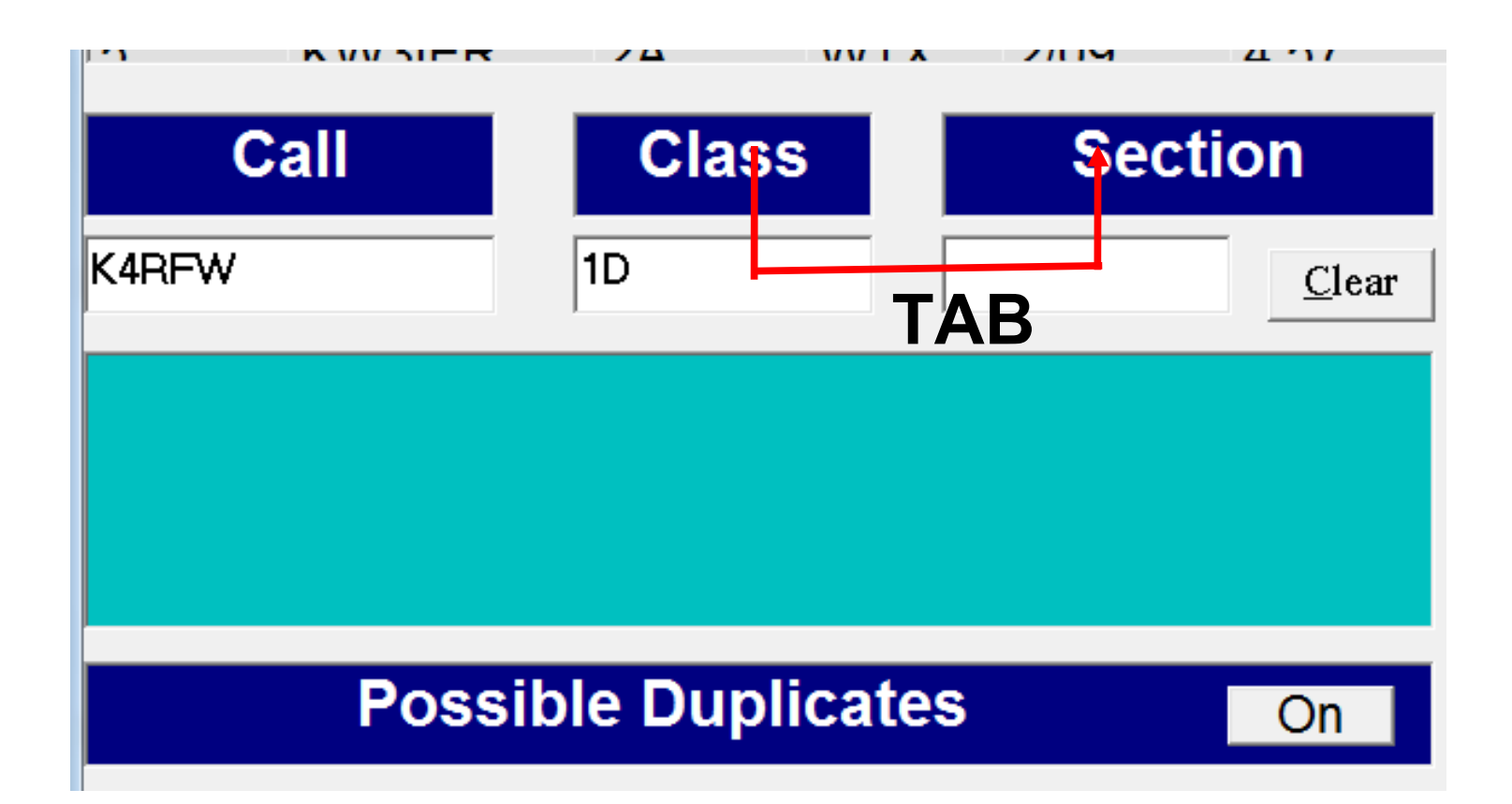

### **If you enter an invalid Section designator an Error window will appear – Click on** *Yes* **to correct the entry**

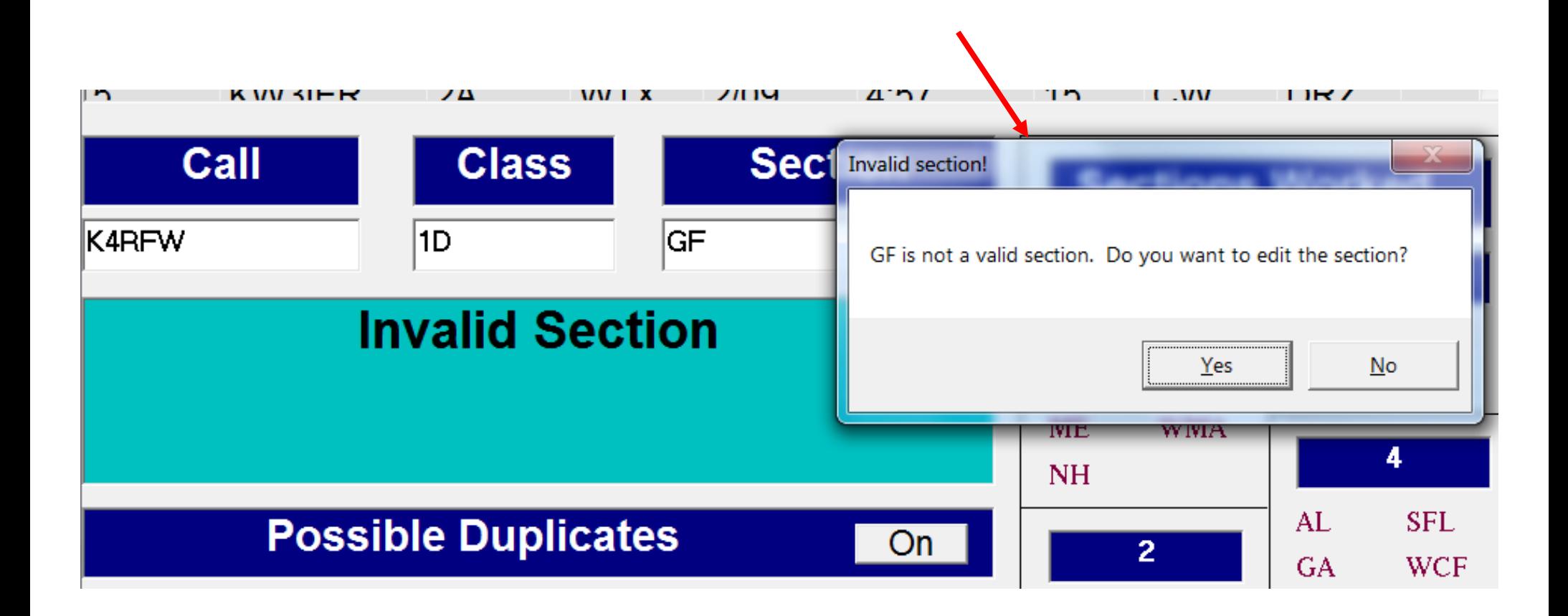

### **When you have a valid entry, press the** *Enter* **key to save**

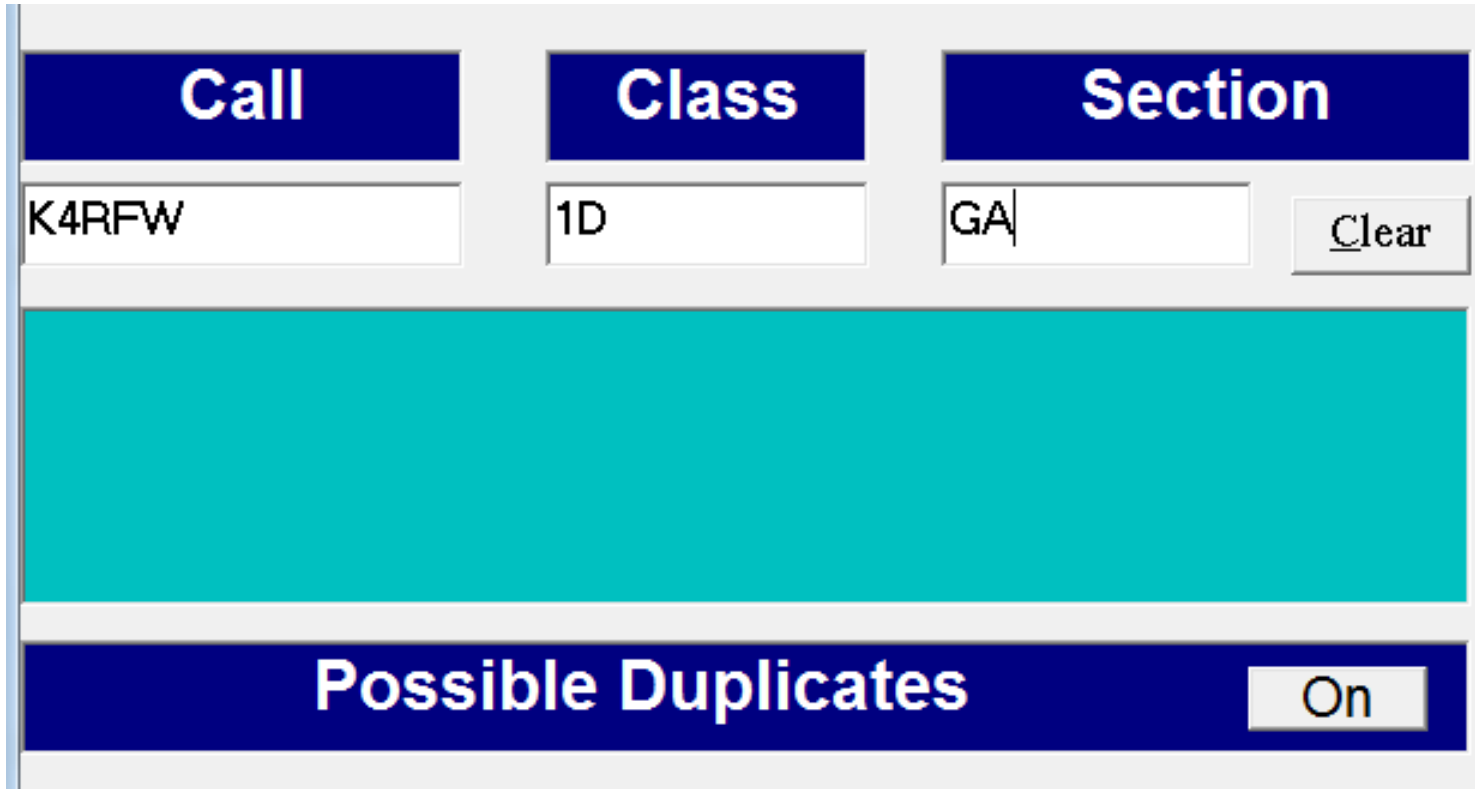

### **Your entry will appear at the top of the Recent Contacts list – The** *Date, Time, Band, Mode* **and** *Operator Initials* **will be automatically filled-in**

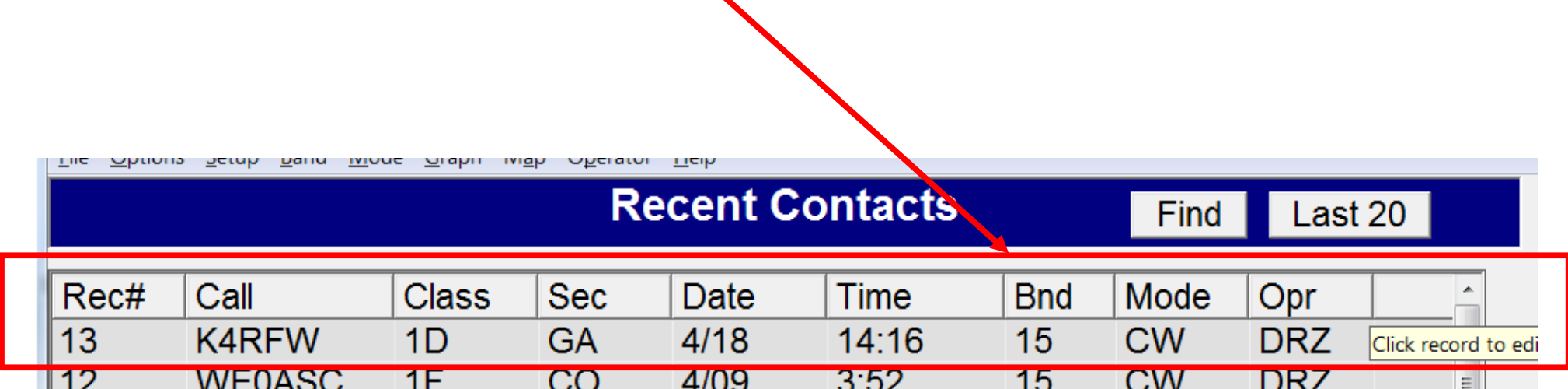

### **To Edit or Delete a contact entry, scroll to the contact, click on the entry and two boxes appear**

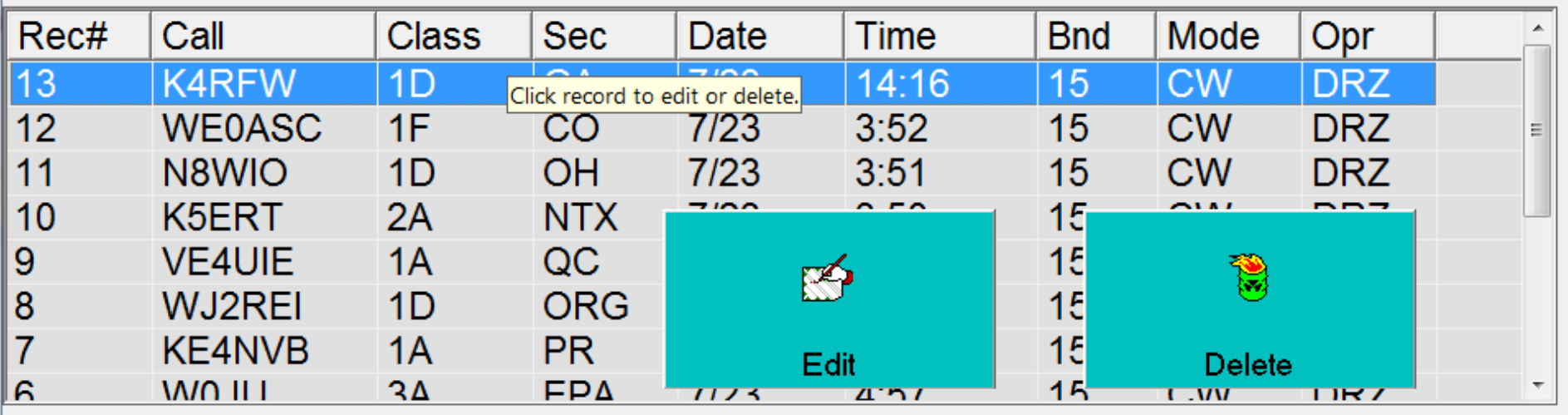

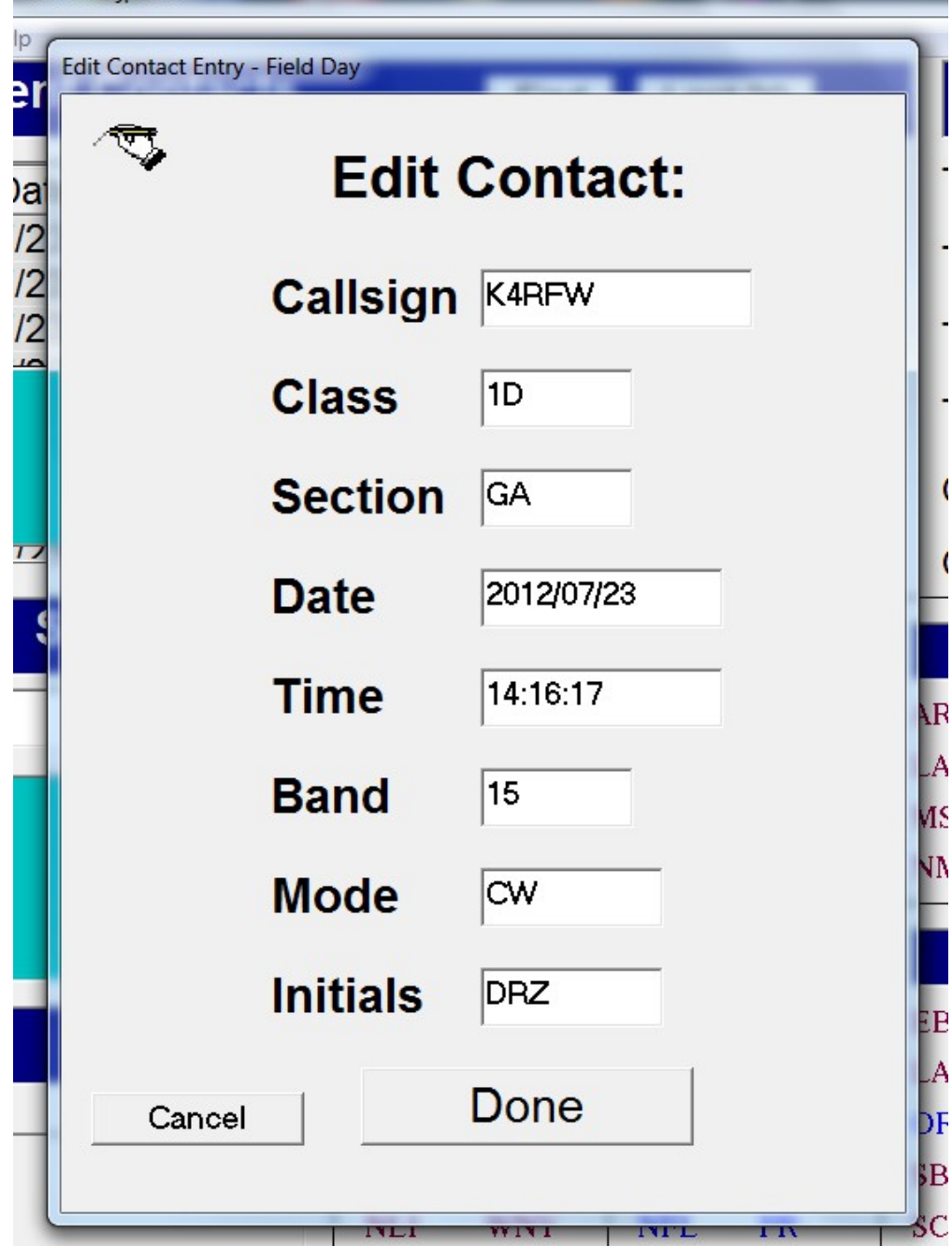

**If you click on** *Edit***, an edit window appears – Edit any entry fields then click on** *Cancel* **to not save the changes or** *Done* **to save your changes**

**If you click on** *Delete***, a confirmation window appears – Click on** *No* **to leave the entry in the log or click** *Yes* **to permanently delete the entry**

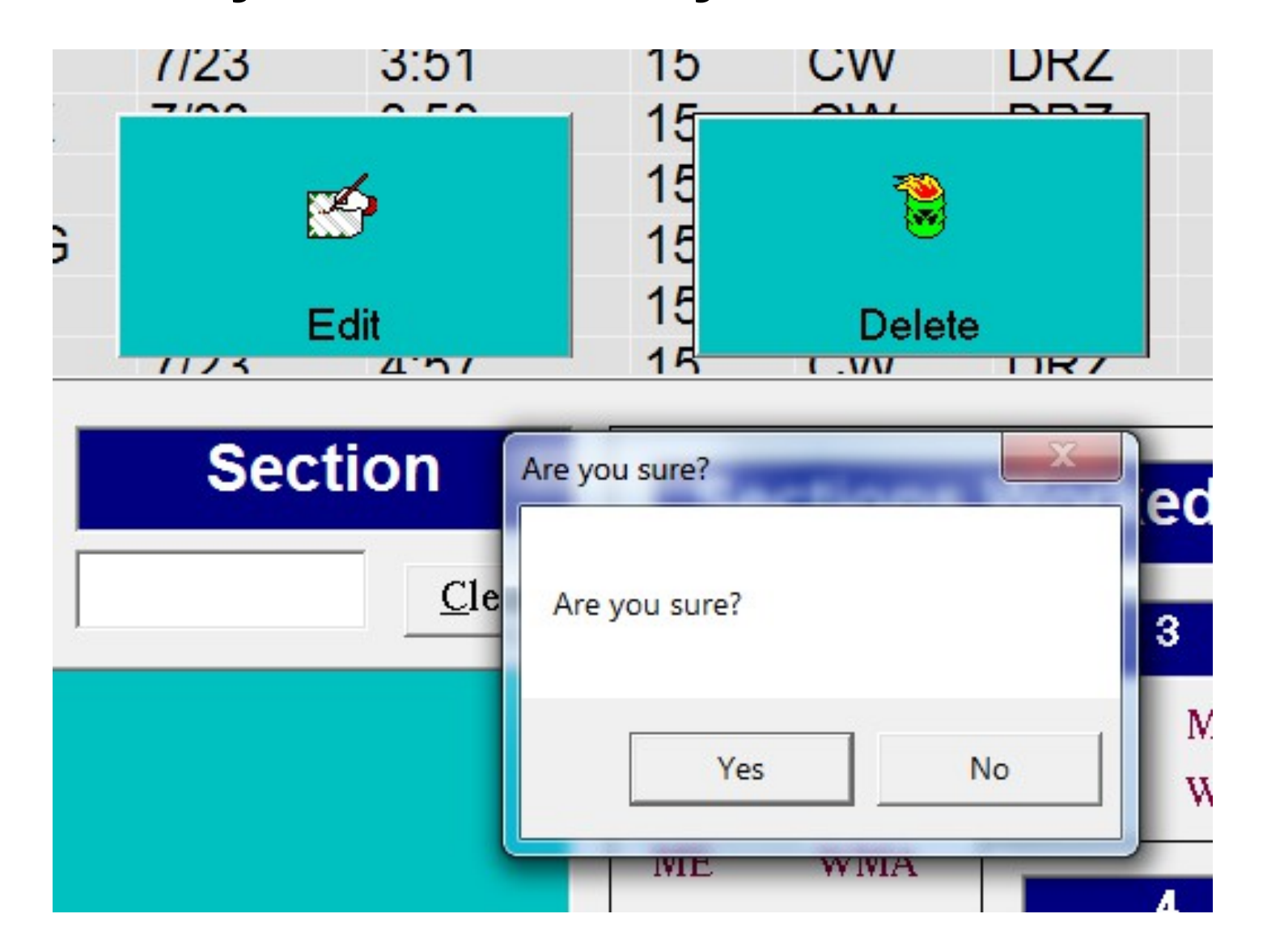

### **When a Section is worked for the first time, the abbreviation is highlighted in Blue**

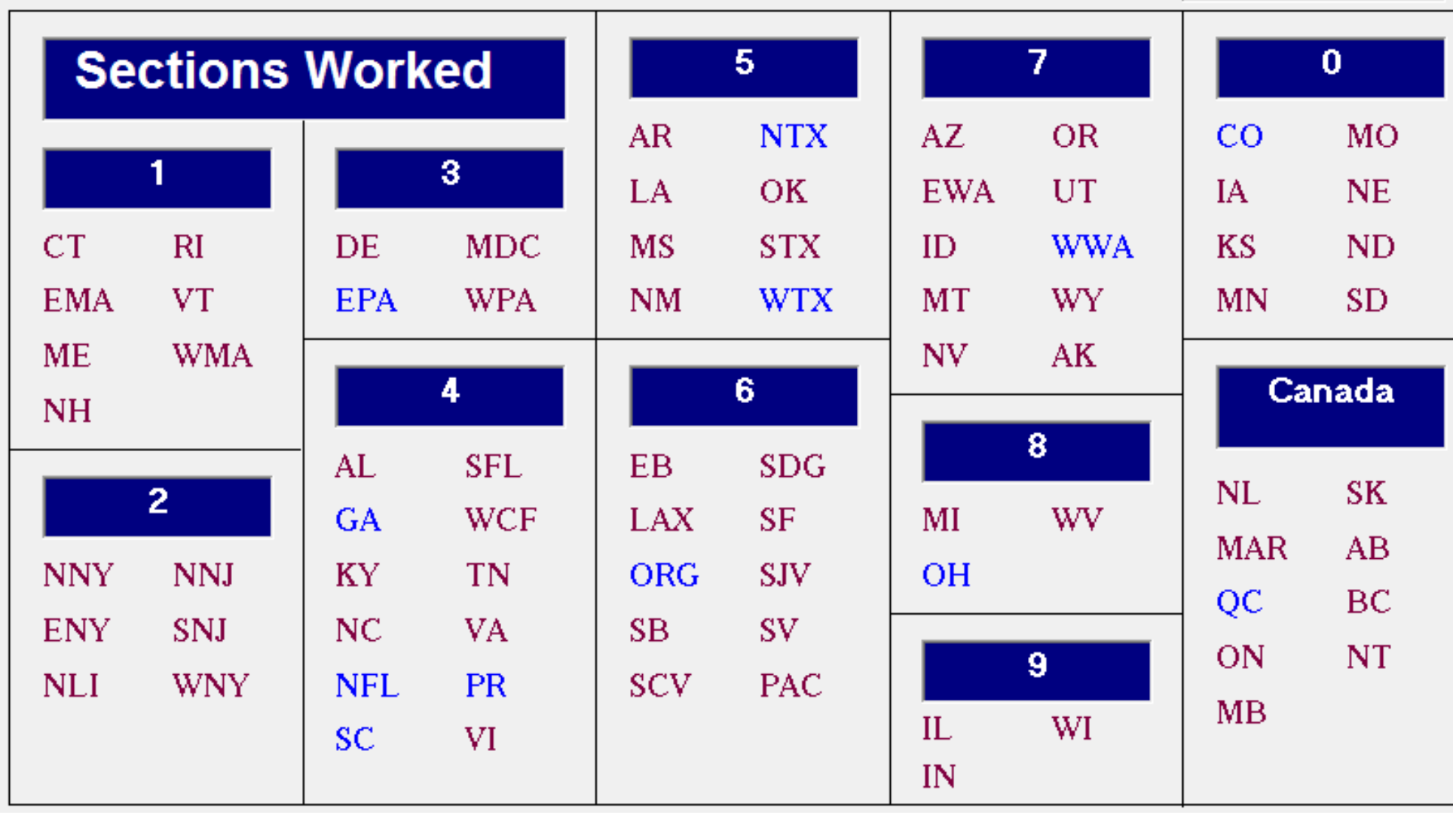

**As Contacts are added, statistics are continually updated**

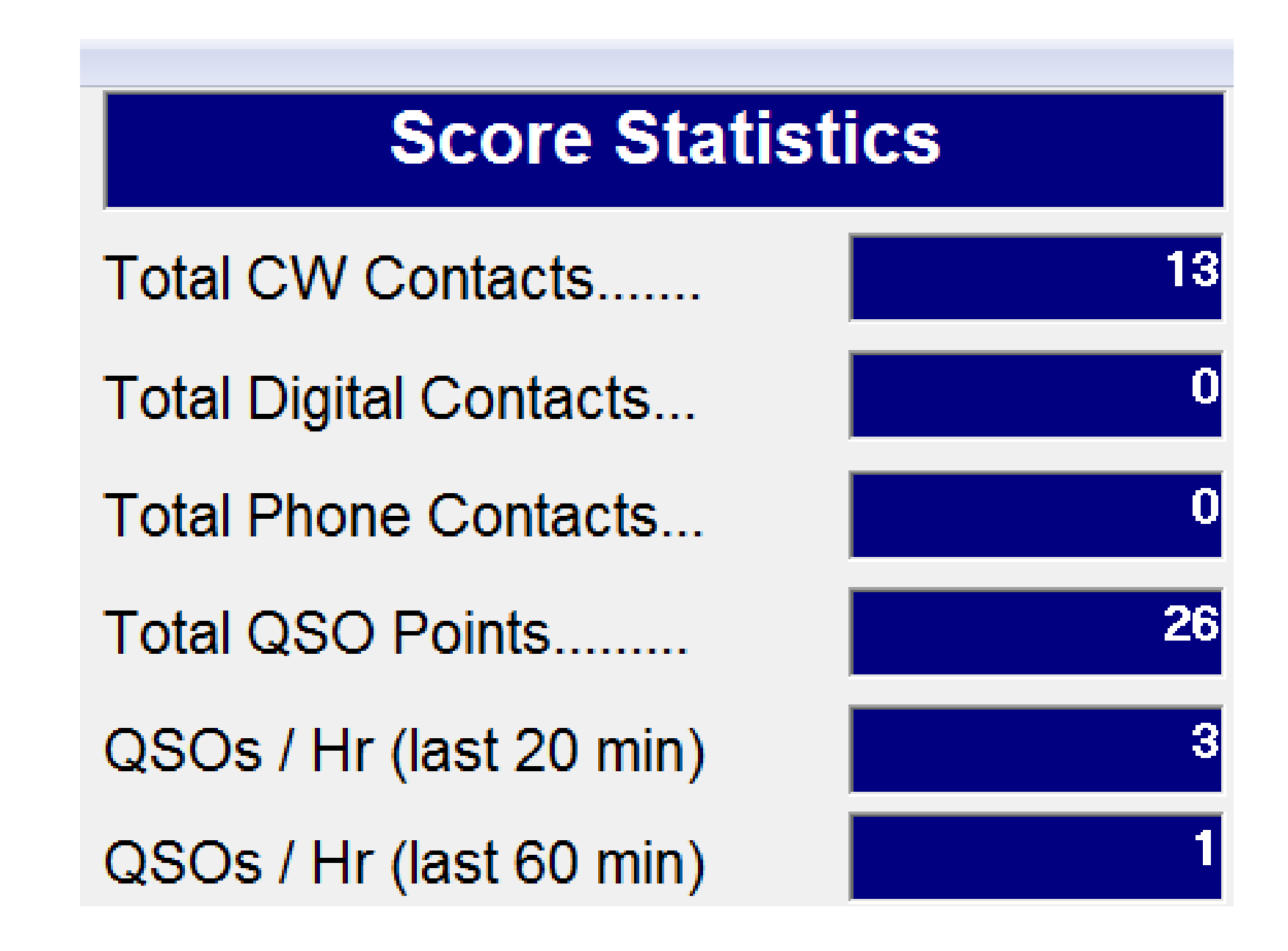

#### **Clicking** *Map* **on the menu bar produces a graphical representation of sections worked**

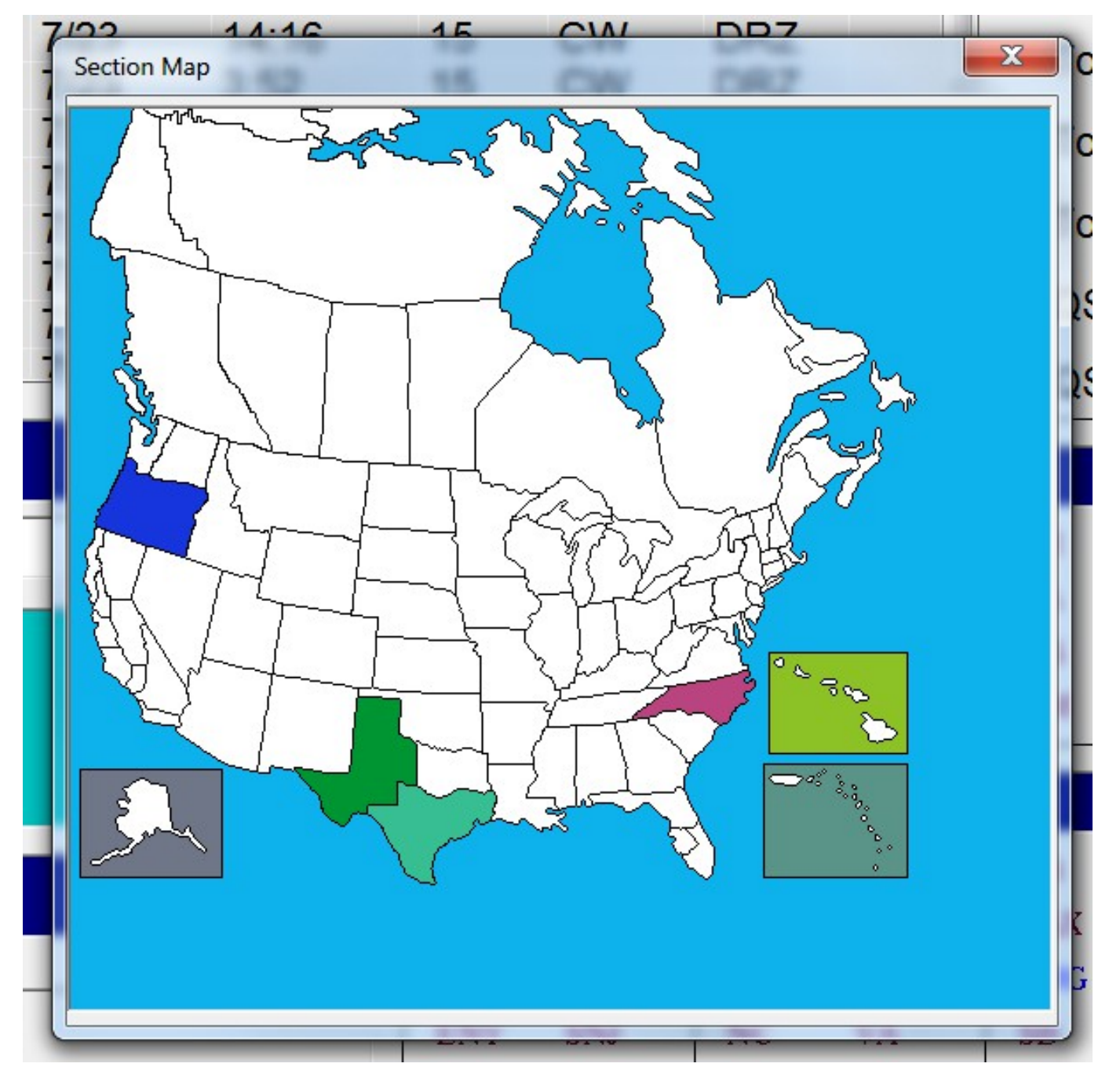

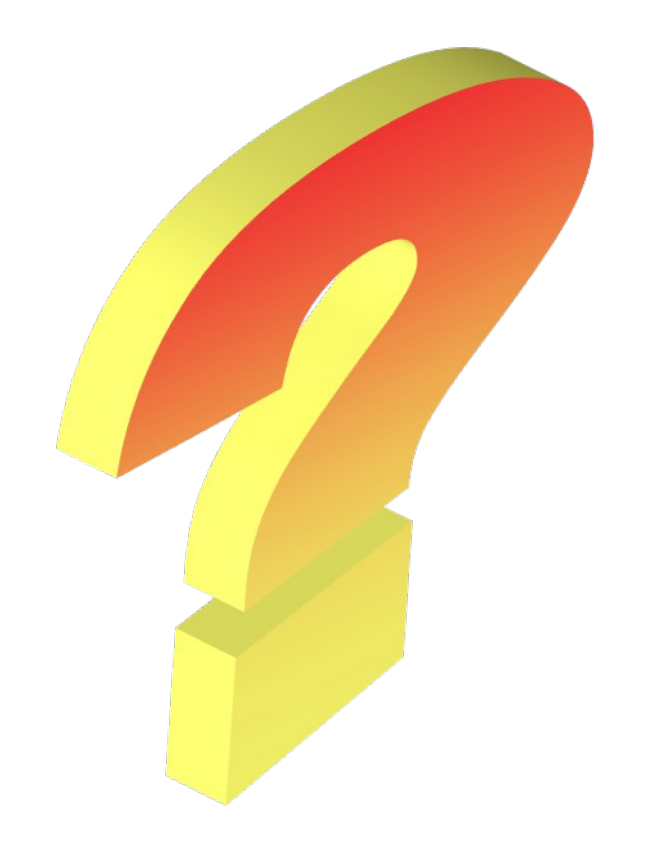